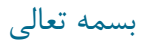

## **راهنمای ایجاد پروفایل Scholar Google**

- .1 برای ایجاد پروفایل در Scholar Google، ابتدا باید یک حساب کاربری در گوگل )مانند Gmail )داشته باشید.
- .2 چنانچه حساب کاربری ندارید، با کلیک بر گزینه in Sign در Google یا Scholar Google اقدام به ایجاد یک حساب کاربری نمایید (Create Account).

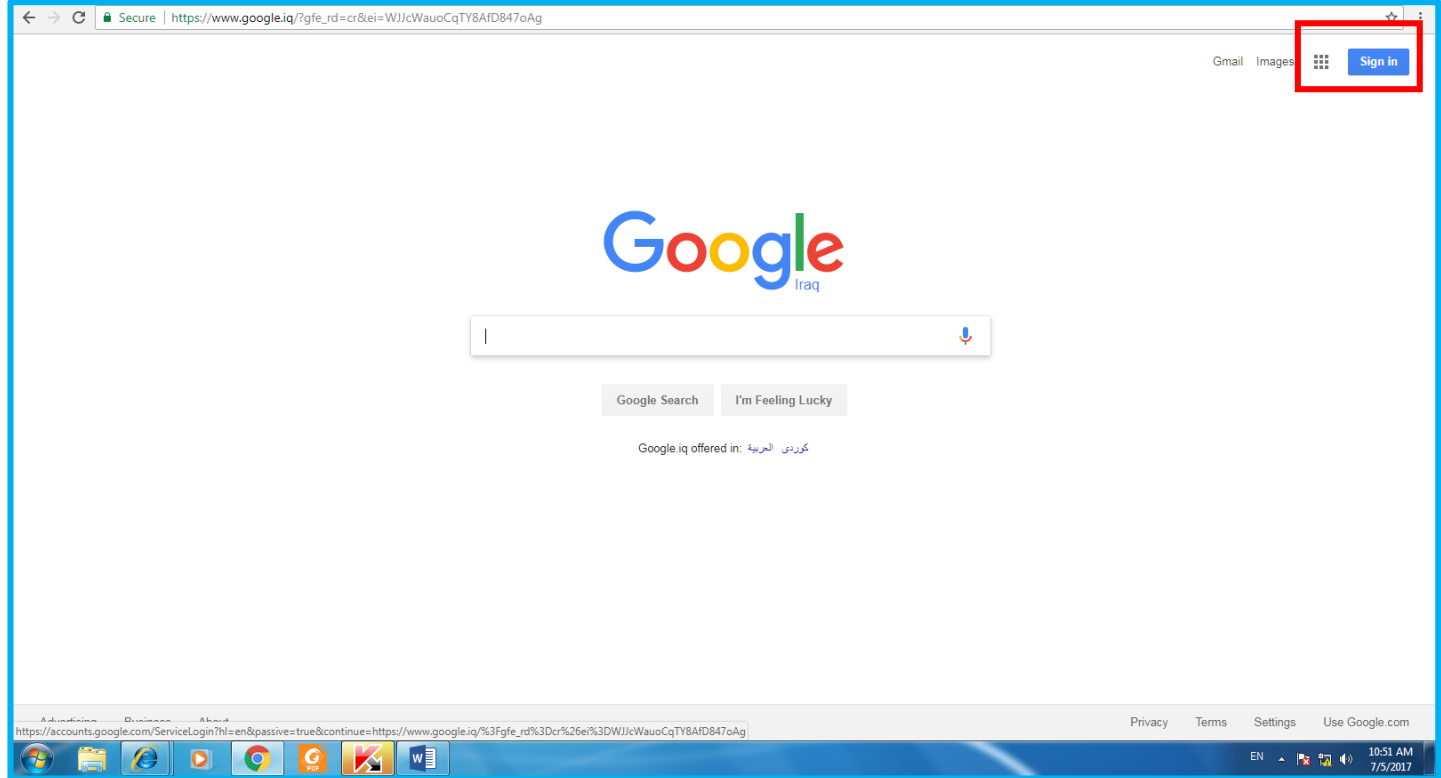

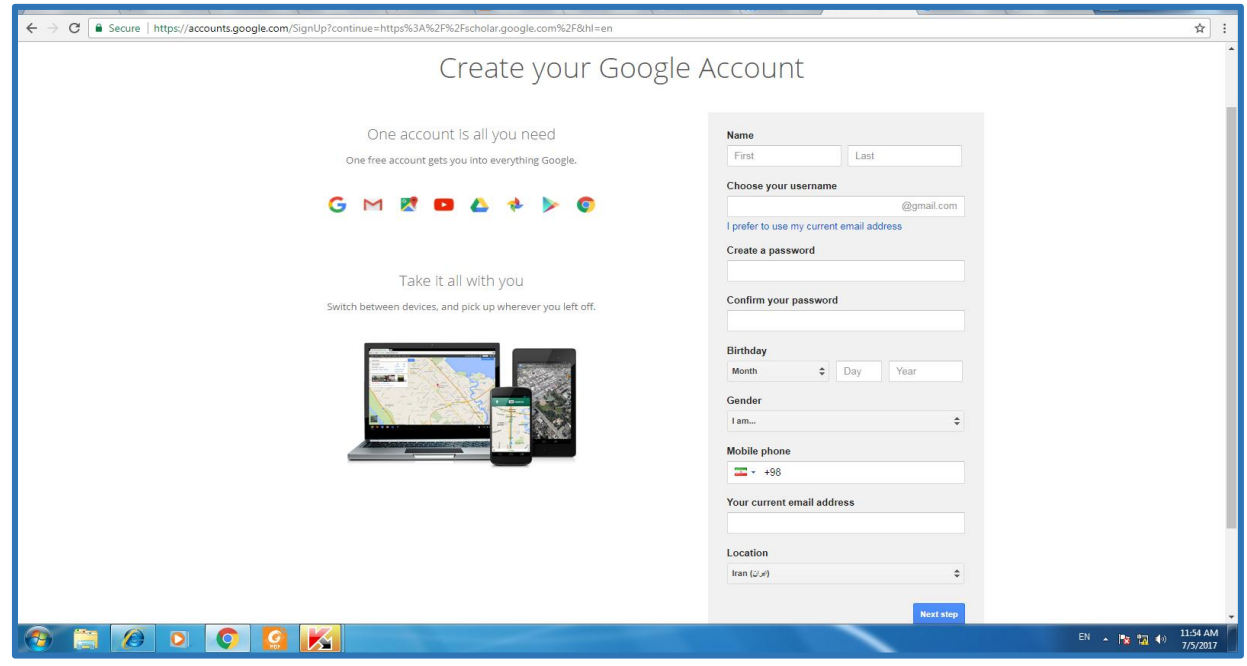

.3 پس از ایجاد حساب کاربری، وارد آدرس com.google.scholar شوید و بر روی Citations My کلیک نمایید.

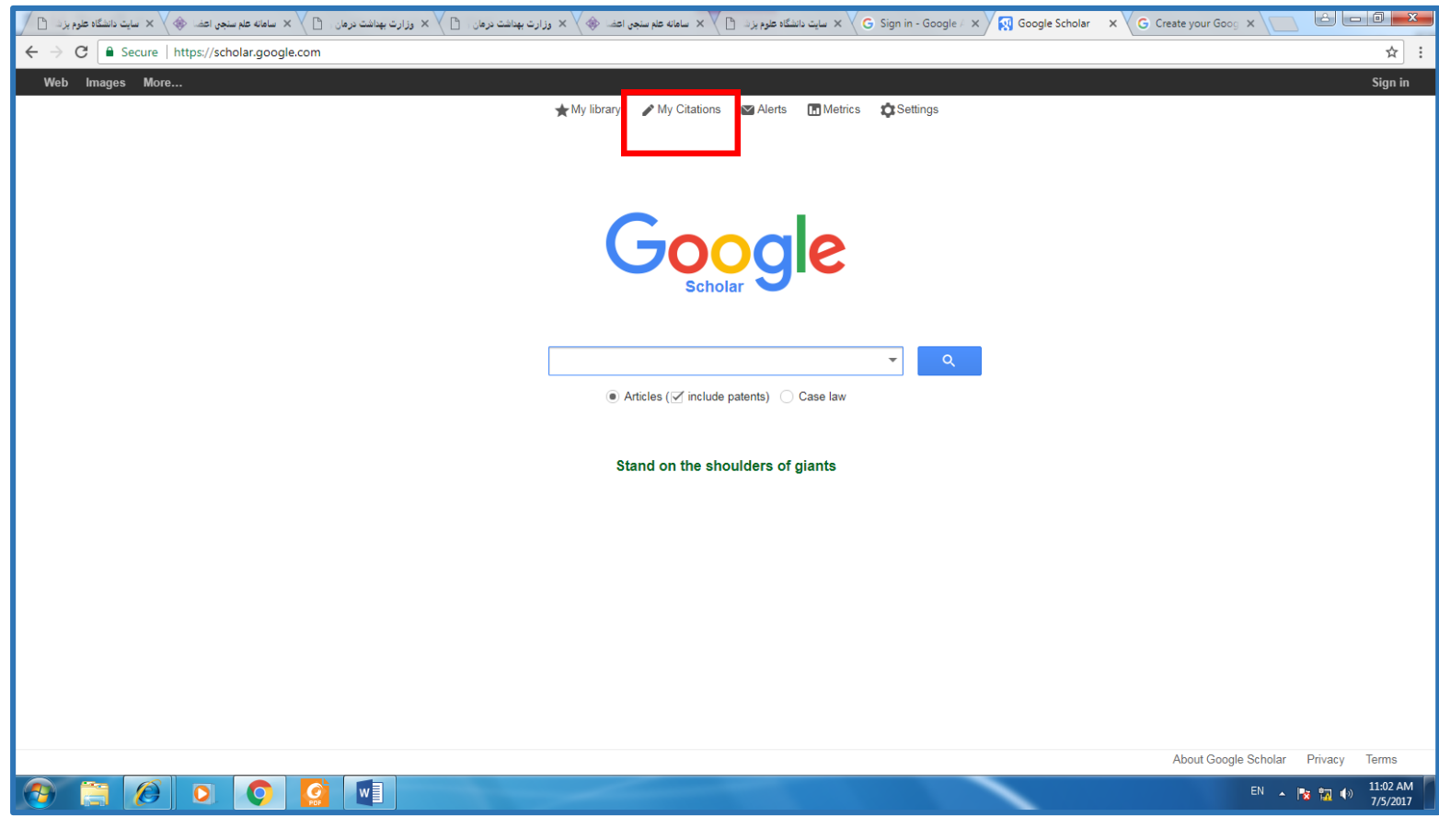

- سپس با نام کاربری و کلمه عبور خود را وارد نمایید.
- در صفحه باز شده در قسمت Name نام و نام خانوادگی خود را به زبان انگلیسی و به همان شکلی که در مقاالت می- نویسید وارد نمایید.
	- در قسمت Affiliation وابستگی سازمانی، Sciences Medical of School Abadan را بنویسید.
		- در قسمت verification for Email ، ایمیل آکادمیک خود را وارد نمایید.
			- در قسمت interest of Areas، زمینه های پژوهشی خود را وارد نمایید.

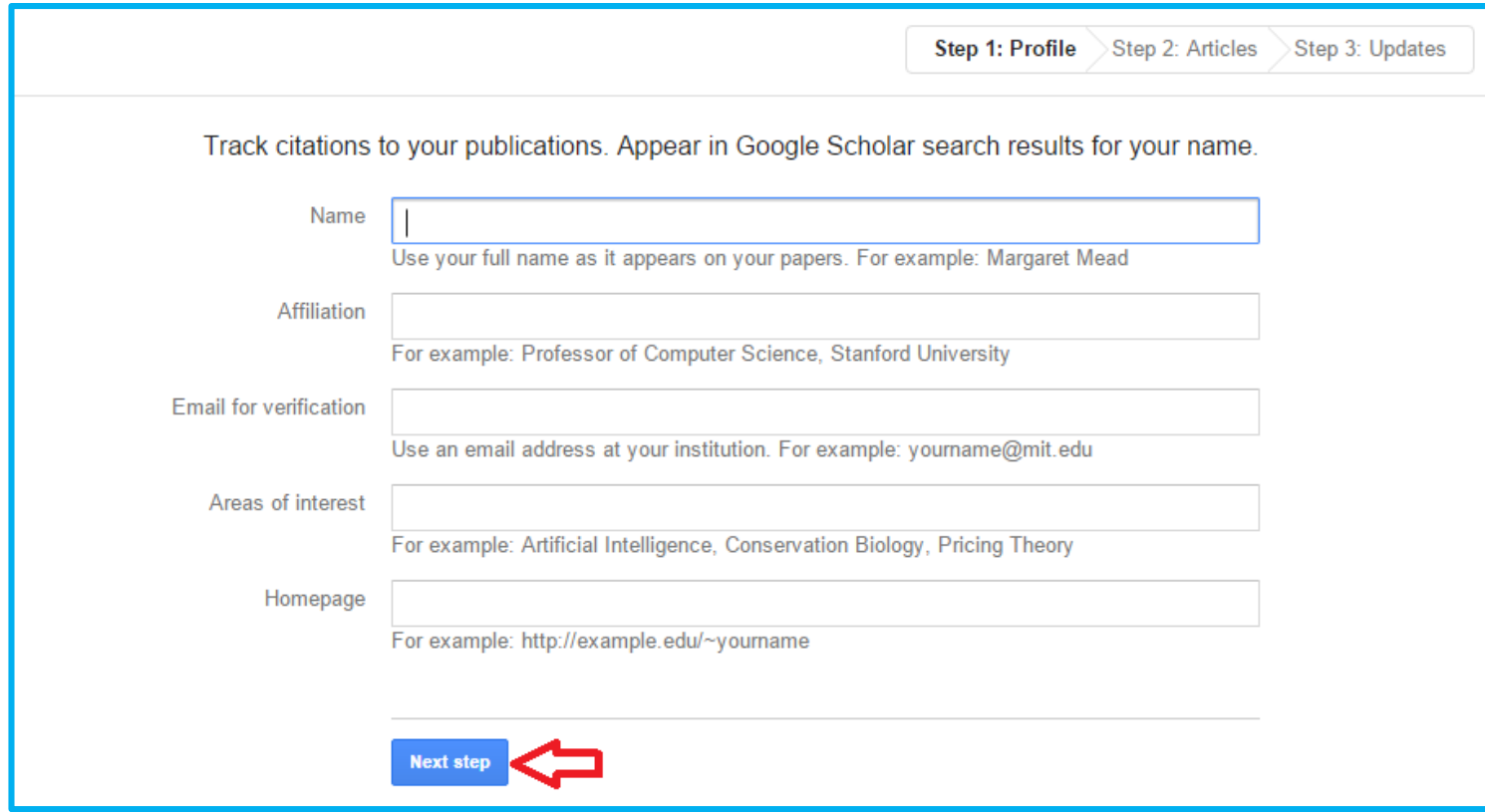

سپس بر روی next step کلیک نمایید.

در این قسمت شما باید مقالات خود را به لیست  $\rm{add}$  نمایید. برای این کار بر روی see  $\rm{all\,articles}$  (شکل) کلیک نمایید تا لیست کامل مقاالت شما نشان داده شود.

Find articles that you've written and add them to your profile. Later, you can edit or delete the articles in your profile of add more articles to your profile.

## **Javad Jamshidi**

Detection of copy number changes in genes associated with Parkinson's disease in Iranian patients H Darvish, A Movafagh, MD Omrani, SG Firouzabadi... - Neuroscience letters, 2013

Association between vitamin D receptor gene Bsml polymorphism and bone mineral density in a population of 146 Iranian women F Pouresmaeili, J Jamshidi, E Azargashb... - Cell Journal (Yakhteh), 2013

See all articles Add all 9 articles

سپس لیست را چک نمایید و مطمئن شوید که مقاالت مربوط به شما می باشد. می توانید تیک مقاالتی که مربوط به شما نیست را بردارید و سپس کلید  $\operatorname{Add}$  و بعد از اضافه شدن مقالات کلید Next Step را بزنید

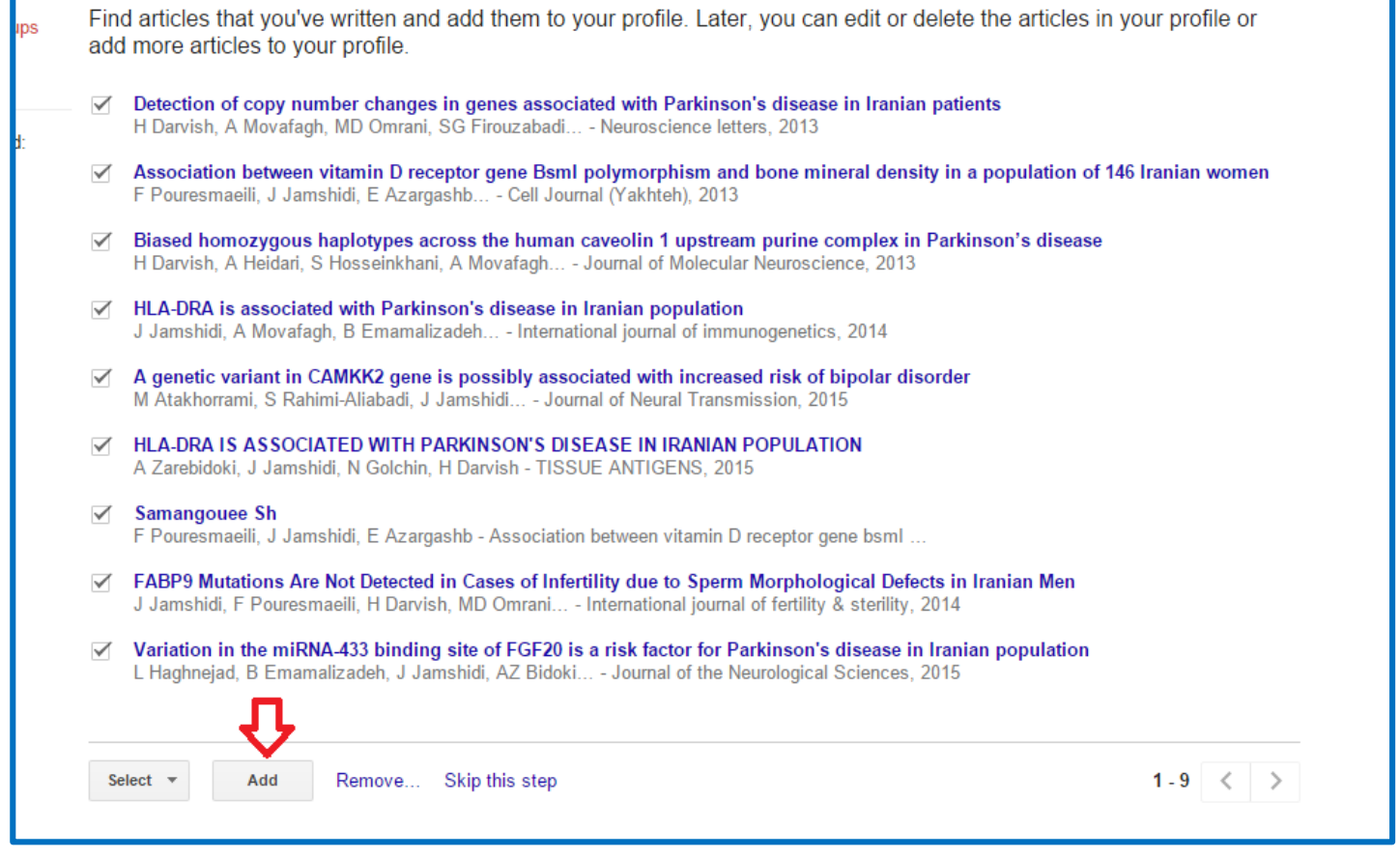

## در صفحه بعد گزینه اول را انتخاب نموده و کلید profile my to Go را بزنید

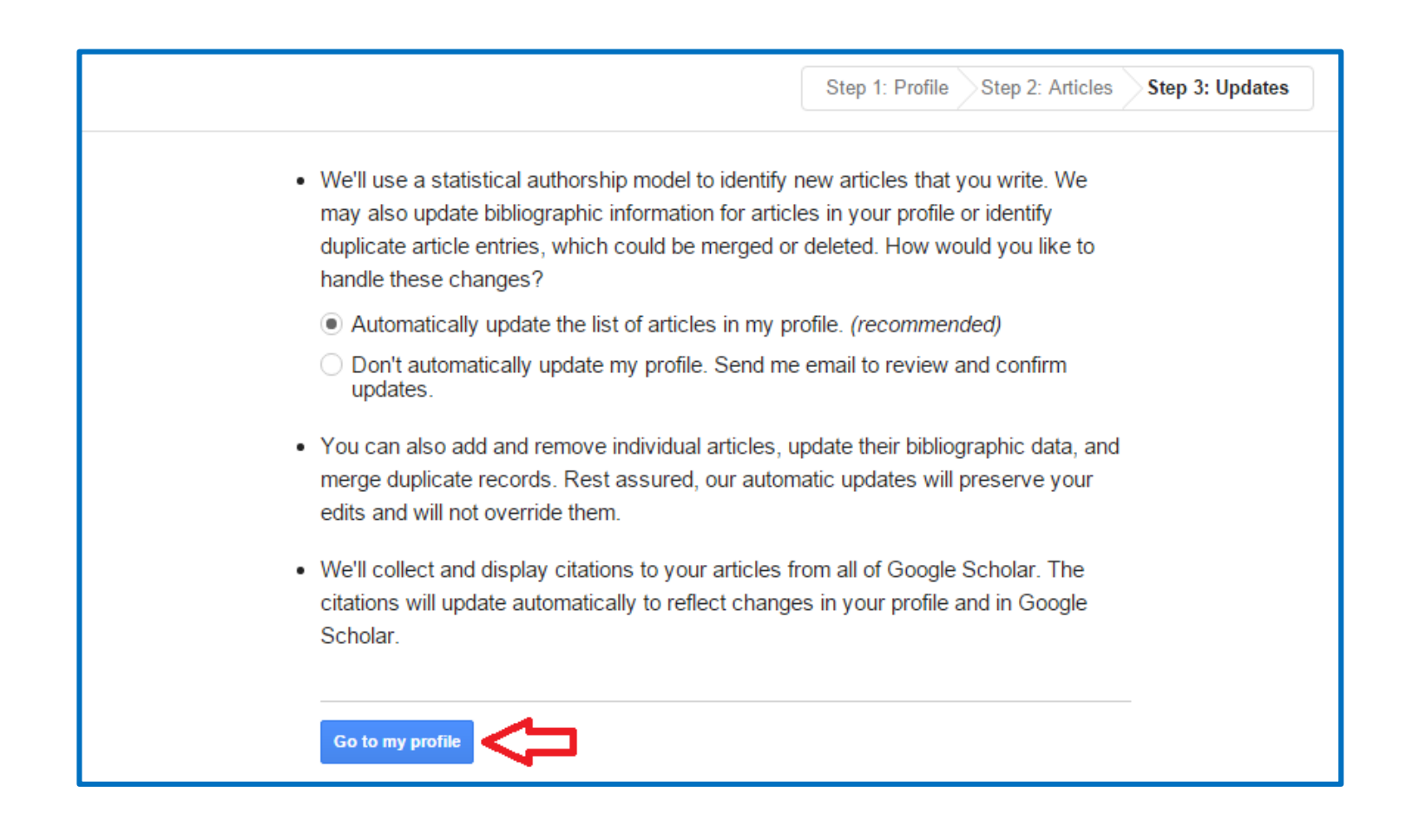

حال پروفایل شما ایجاد شده است و یک ایمیل تأیید به ایمیل آکادمیک شما فرستاده می شود که باید آن را تایید نمایید.

از صفحه پروفایل خود public it Make را کلیک کنید تا پروفایل شما به طور عمومی قابل دسترسی باشد و از گوگل اسکالر قابل جستجو باشد. دقت کنید حتماً ایمیل آکادمیک خود را تایید نمایید.

\*در صفحه پروفایل خود میتوانید اطالعات مربوط به پروفایل، تصویر و ... را ویرایش نمایید.